**\*\*Before using Teams with students, when you first open a Team, at the top of the screen, it will say that you need to activate it and will tell you how many students are waiting to join. Click Activate. Just activate one course for Teams.**

**Scheduling** a Video Meeting in Teams

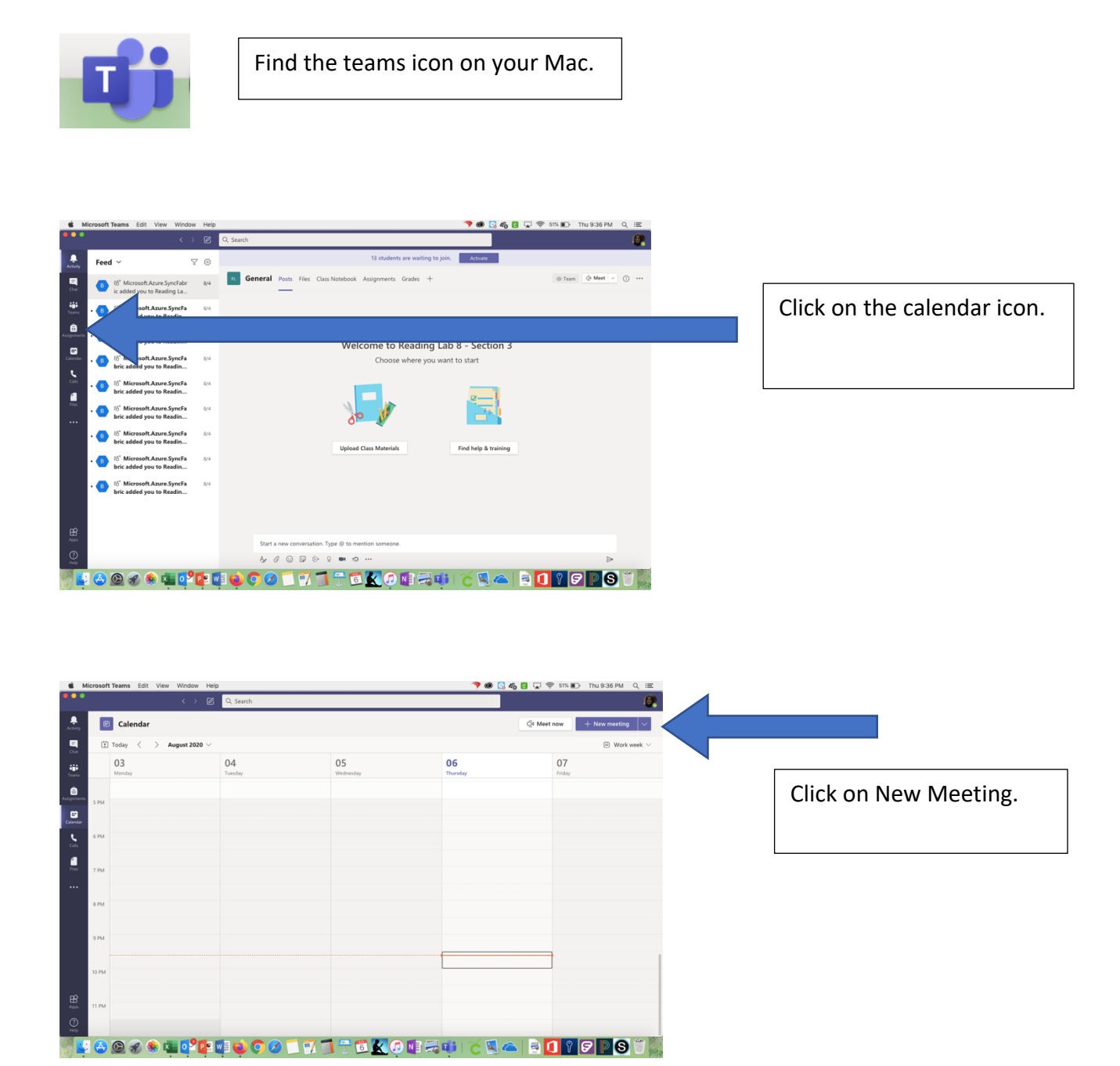

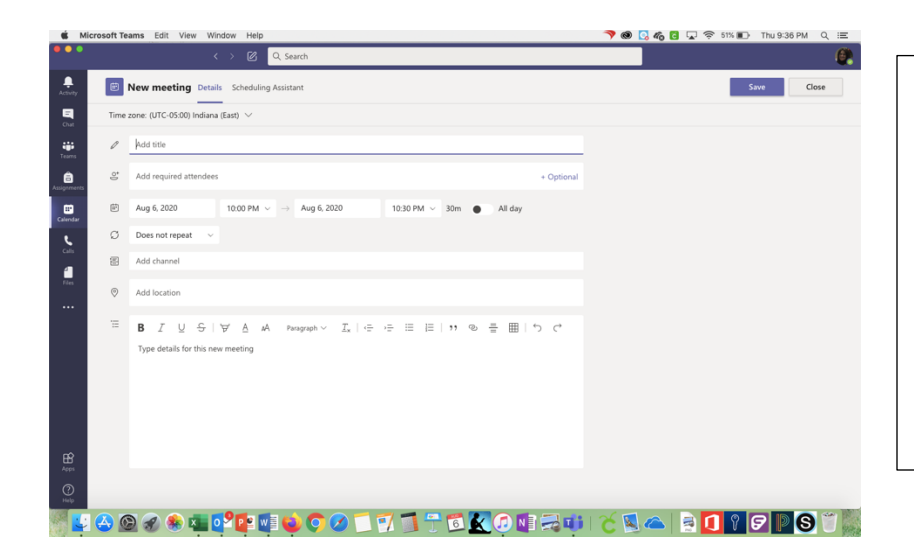

Type in the name of your meeting. If you want to schedule a meeting with one or just a couple of students, add their names to the participants line. If you want to schedule a meeting with the whole class, skip the participants line.

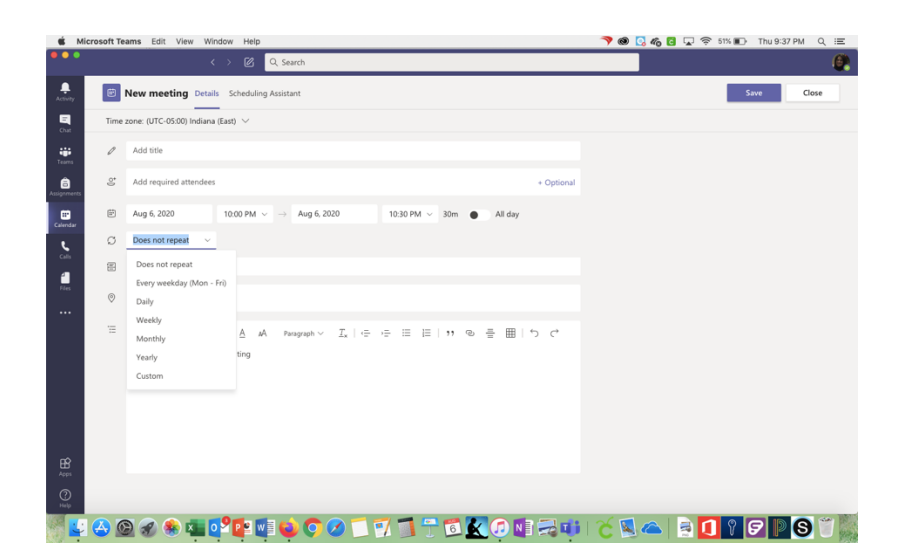

Now you are ready to set the meeting details. Such as date and time. The box under date and time will allow you to schedule a recurring meeting if you want.

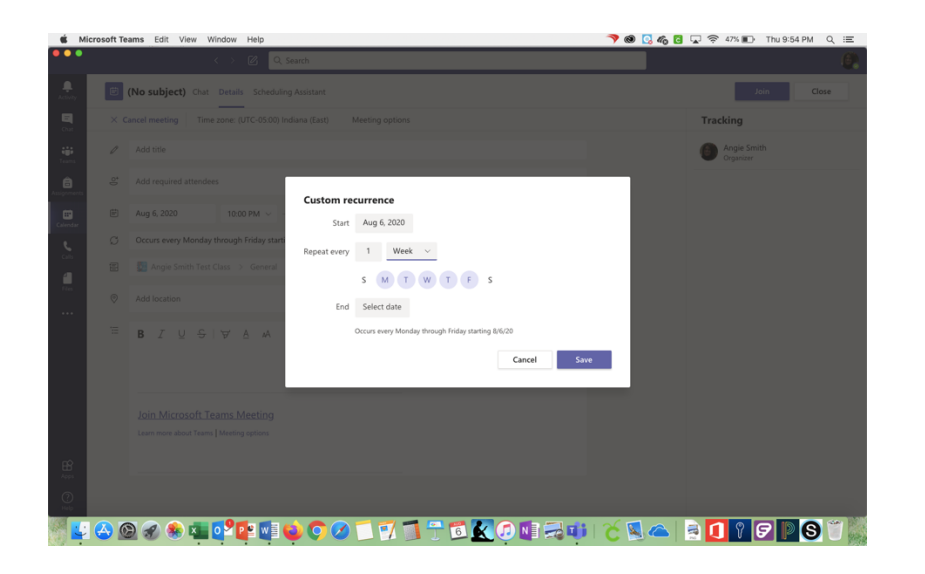

If you chose to schedule a recurring meeting, put in the date of the first meeting. Choose week if you want to have a daily recurring meeting and select the days on which you want the meetings to occur.

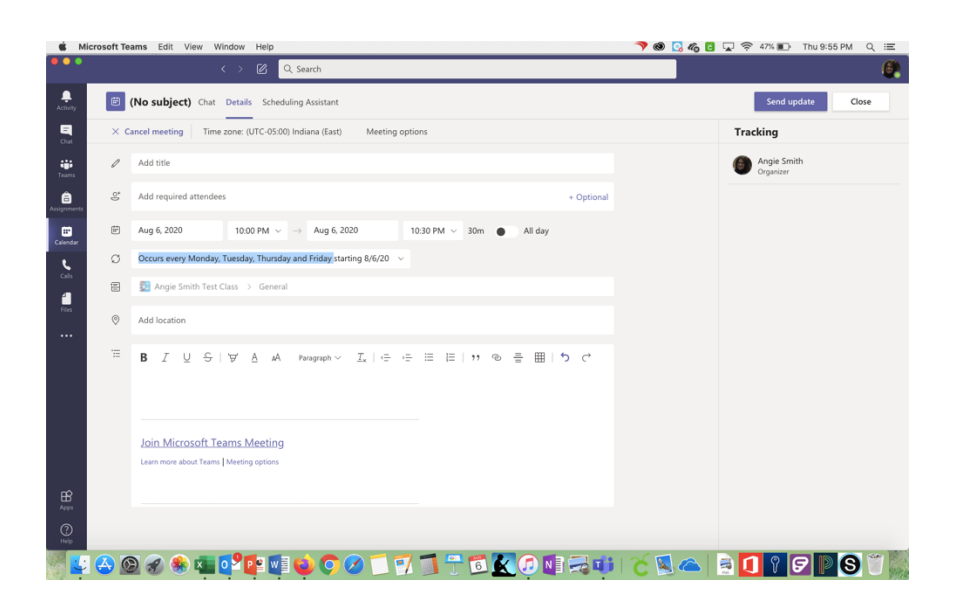

It should now say that the meeting occurs at the time you chose.

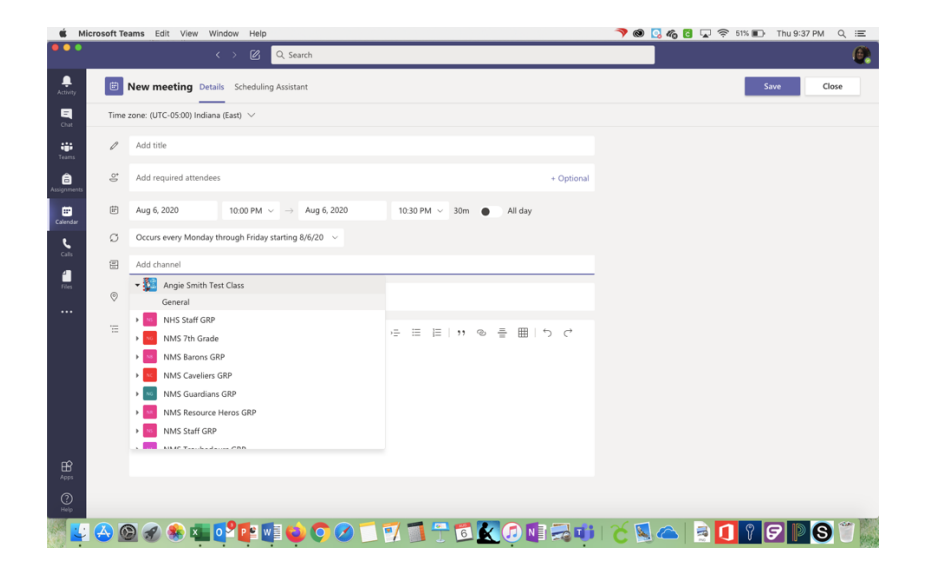

If you want to schedule a meeting with your whole class, where it says Share to a Channel, choose your class. You might have to start typing the name of the class/Team. It should show up on a list. Click on the class/team and click the word general below it.

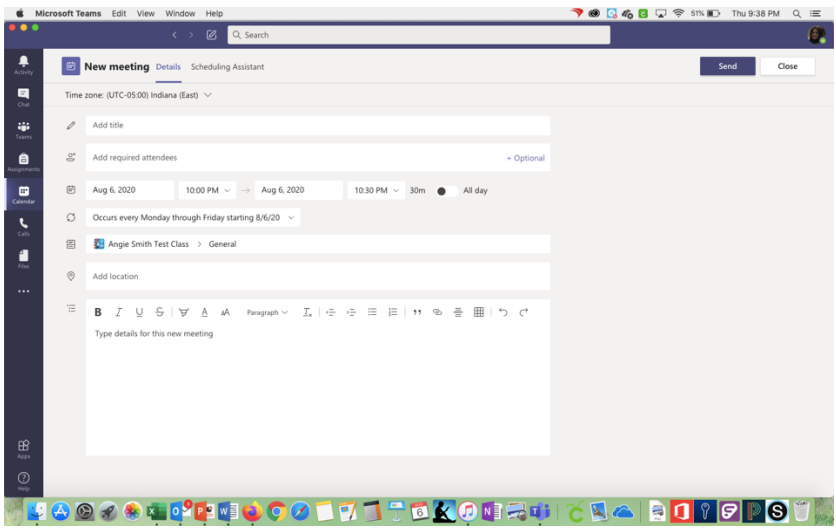

If you want, you can add some descriptions or instructions in the last box. It is not necessary. Click on Send in the upper right-hand corner.

## Steps to **Starting** a Video Conference in Teams on the iPad (The process looks similar on the Mac. Just click on the calendar icon).

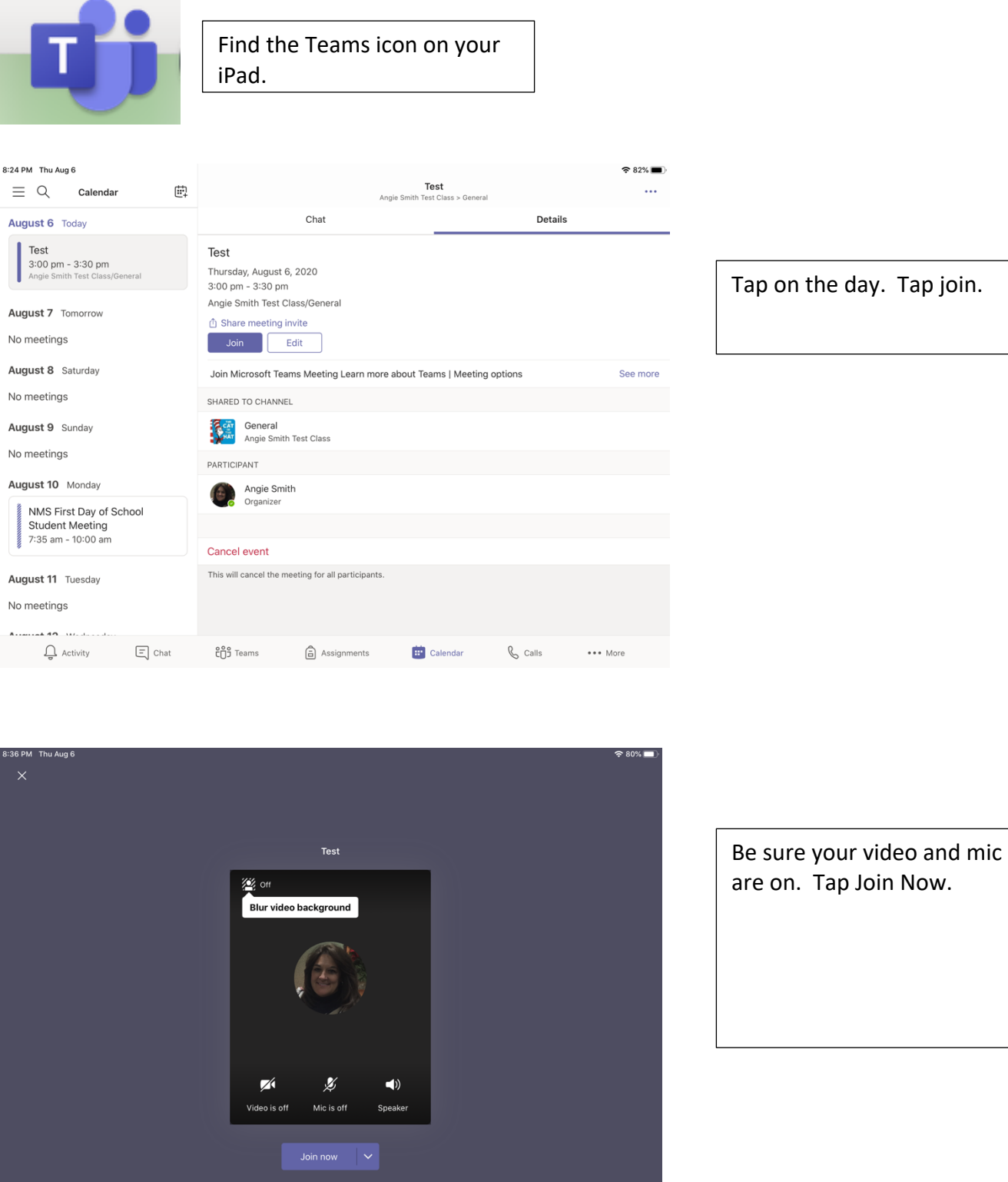

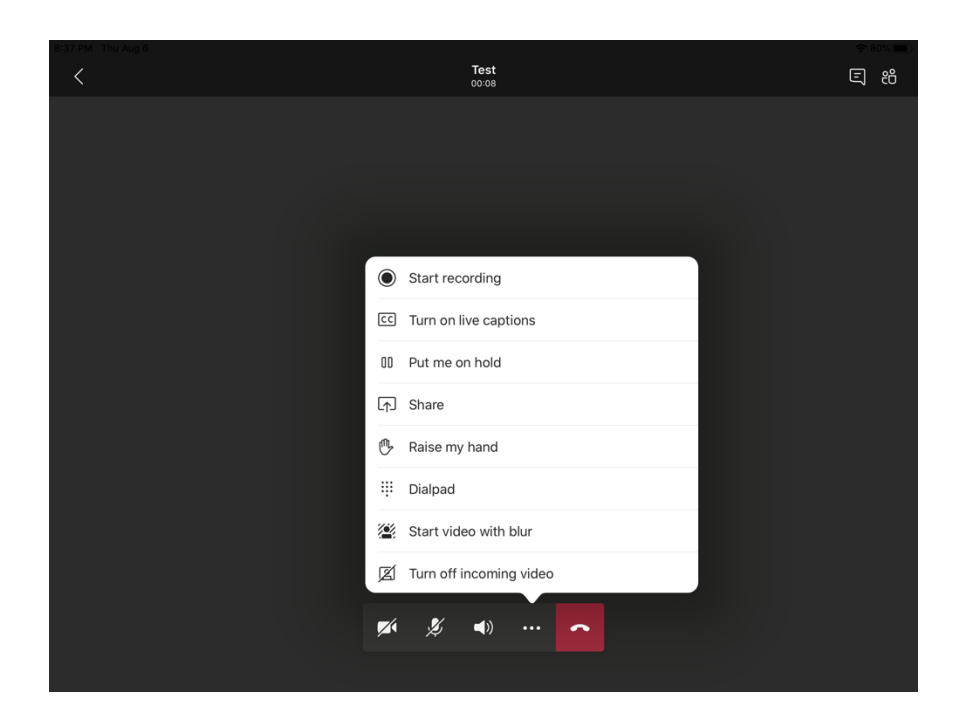

If you want to record the meeting so students who were unable to attend can view it later, tap the three buttons next to the red phone icon. Tap start recording.

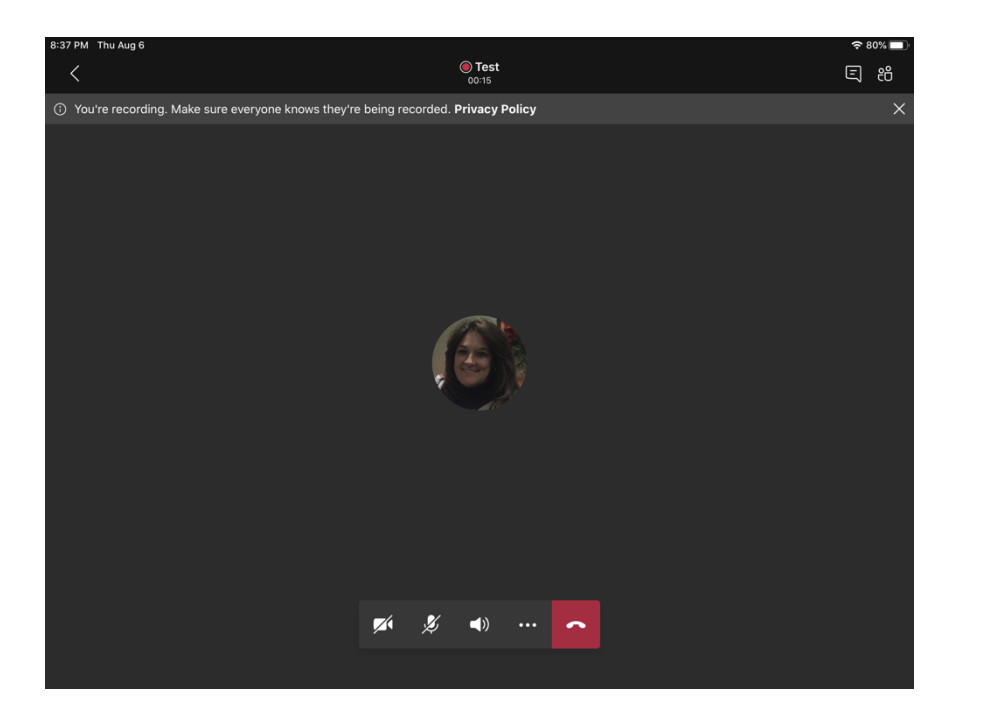

At the top of the screen, it will show that you are recording the meeting. When meetings are over, they are automatically uploaded into Stream, which is a tool for storing and sharing videos in Office 365.

To end the video and or meeting, simply tap on the red phone icon. If you recorded the meeting, you will receive an email shortly after the meeting ends to tell you the video has been loaded into Stream.

## **Chatting or Video Calling** Individual Students for Support

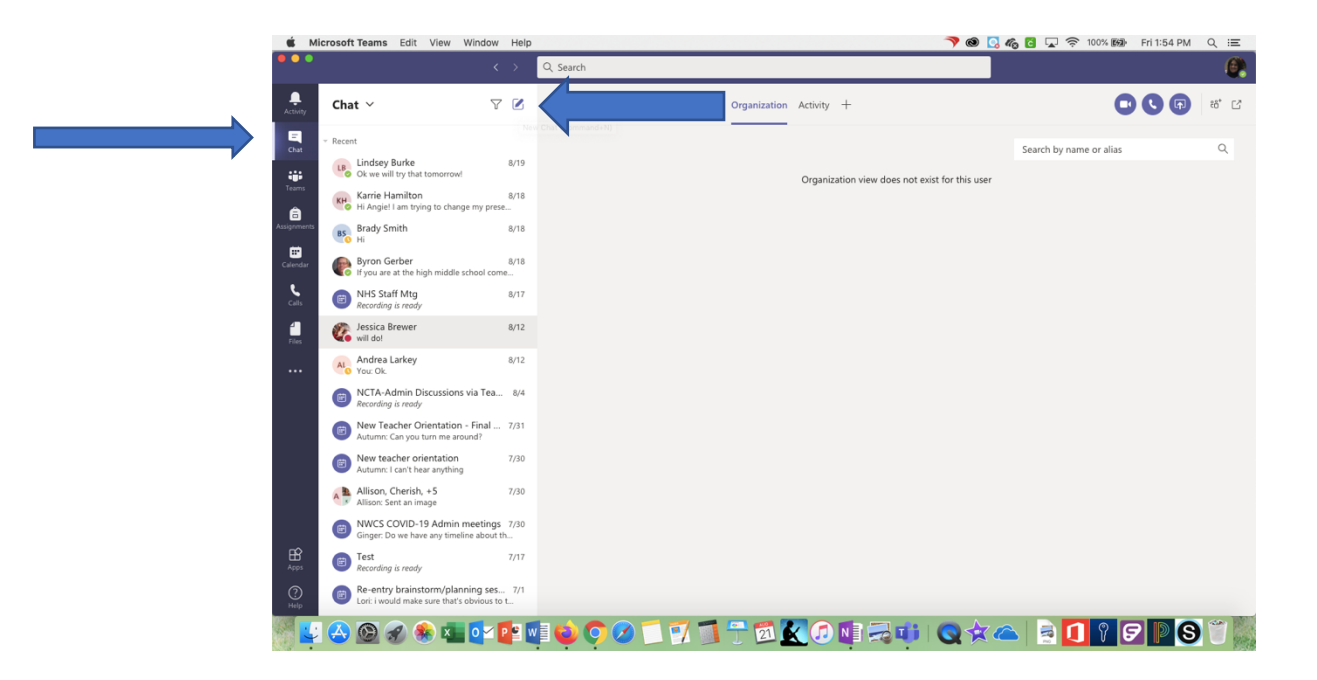

Click on the chat icon at the left of the screen. Click on the box with the pencil at the top of the chat box.

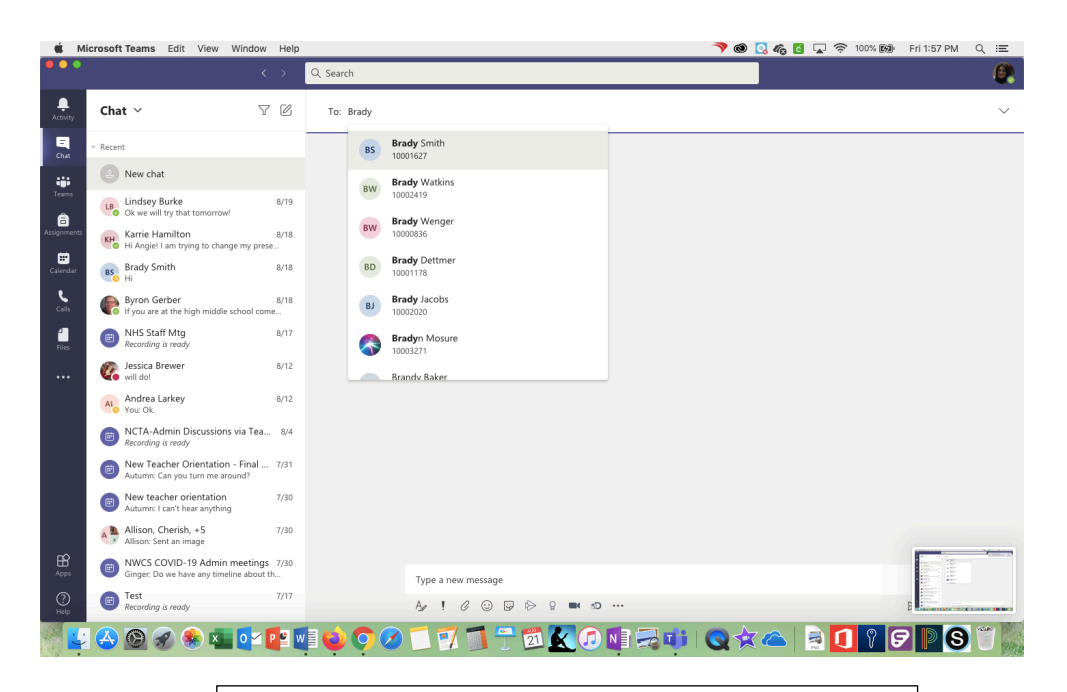

Start typing in the name of the student and choose his or her name from the list.

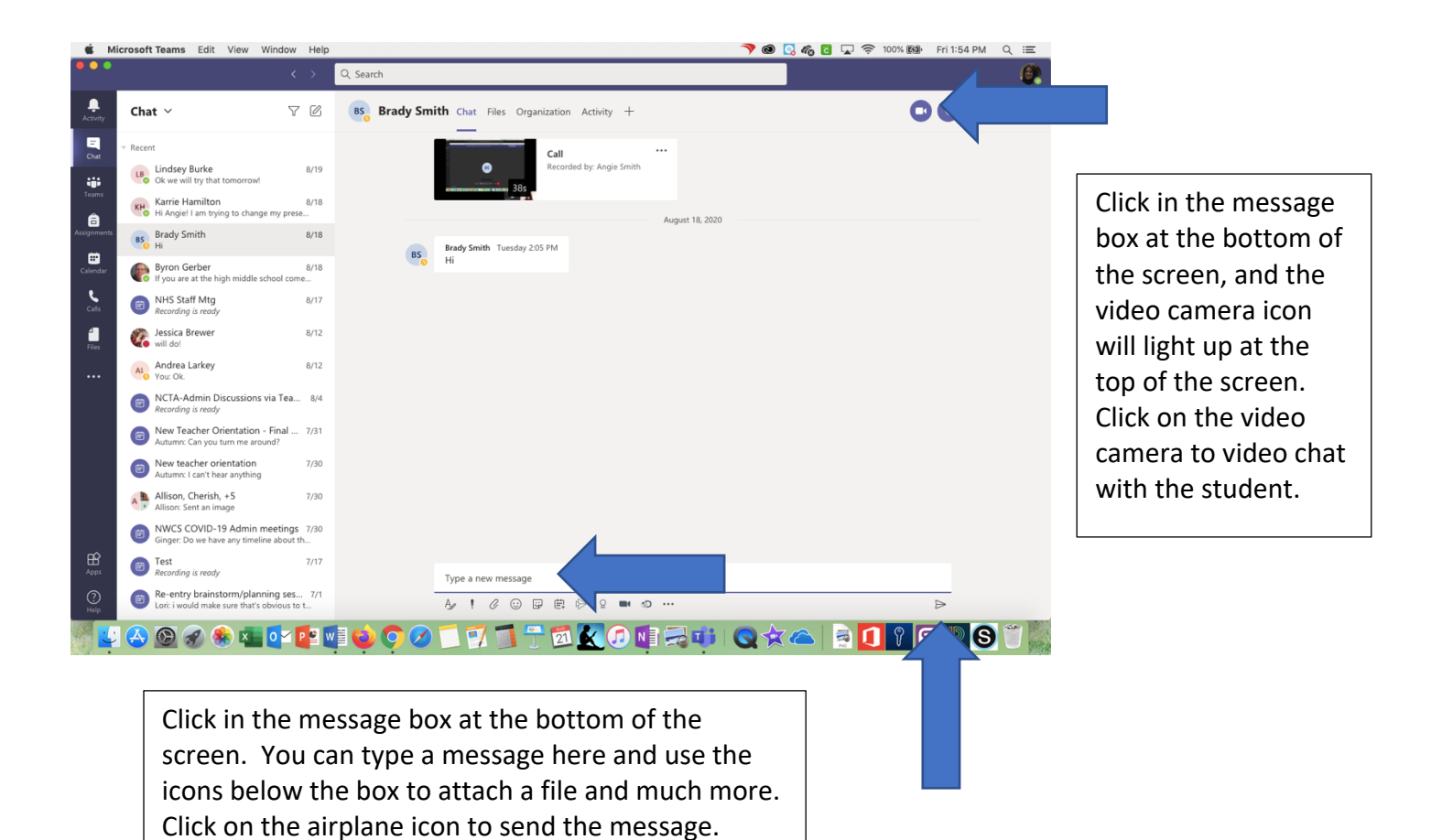

## **Tweaking Things in Teams (Team/group name, members, team icon, etc)**

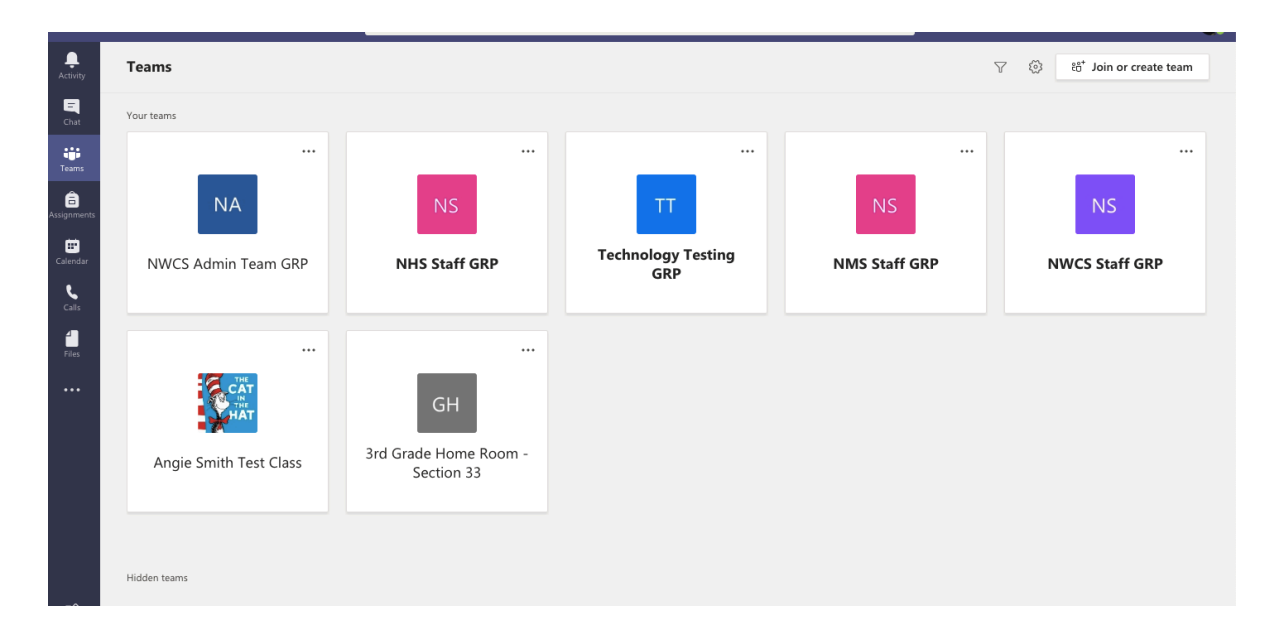

Click on the Teams icon on the left side of the screen in Teams to see all of your Teams/Groups.

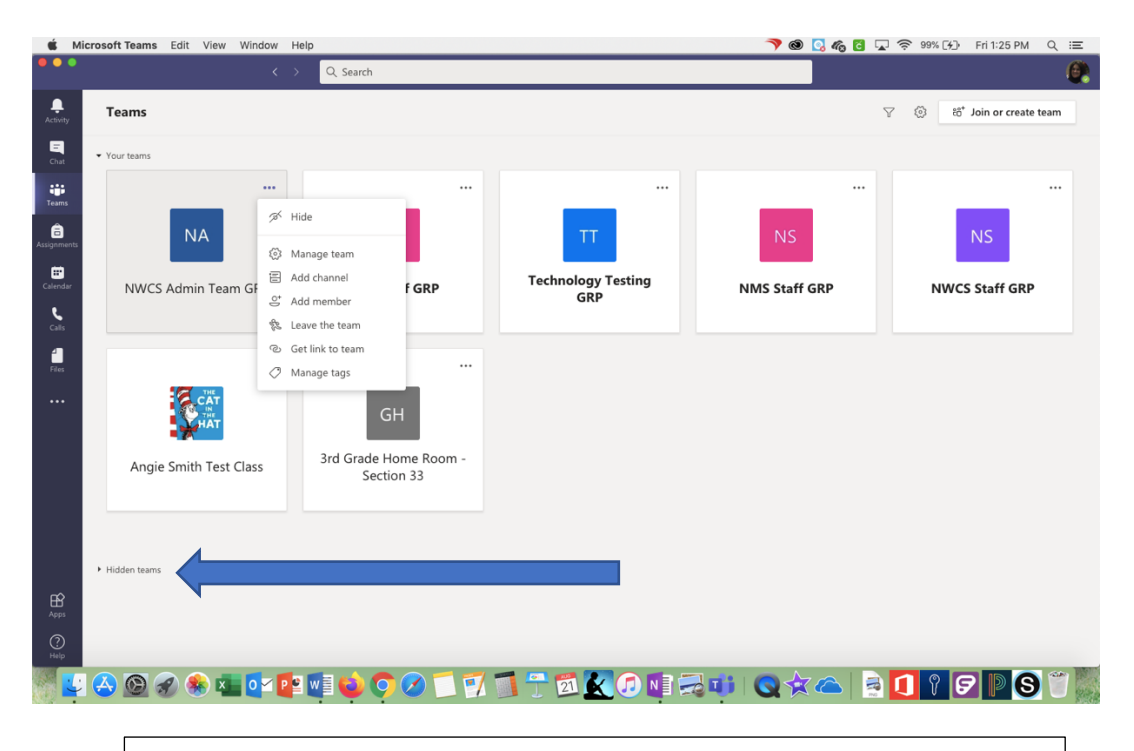

Click on the three dots next to the Team. If you don't need to see that Team, you can click Hide to remove it from the main screen. You can always get back to it by clicking on Hidden Teams.

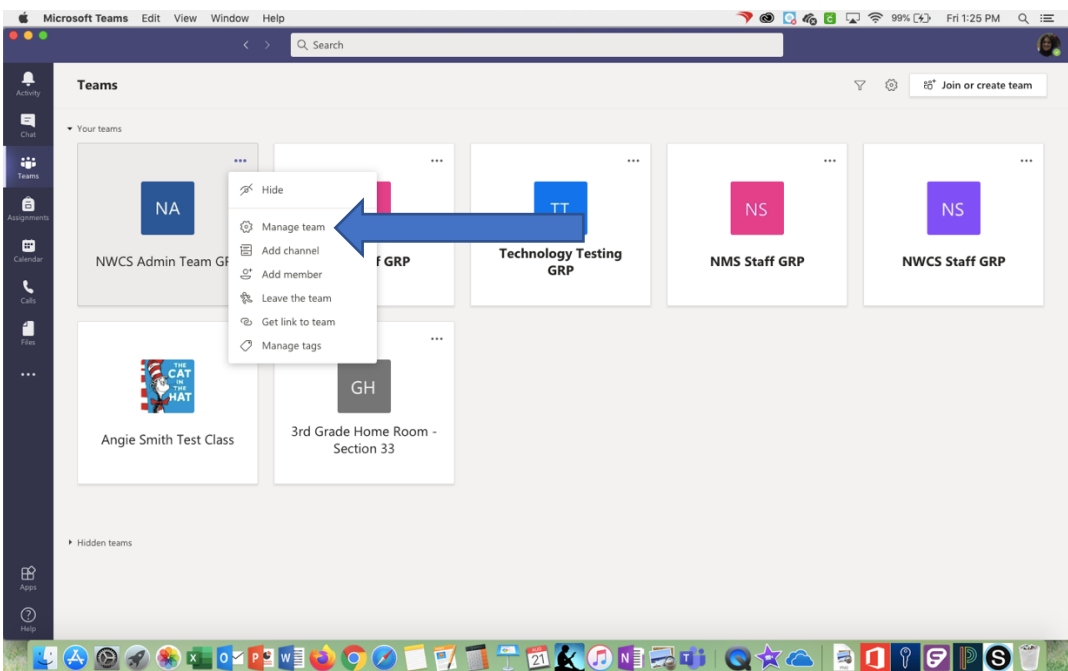

If you click on Manage Team, you will be able to see the students who are in the Team. If you need to, you can add students who may not be showing up. You can also remove students by clicking on the x next to their name.

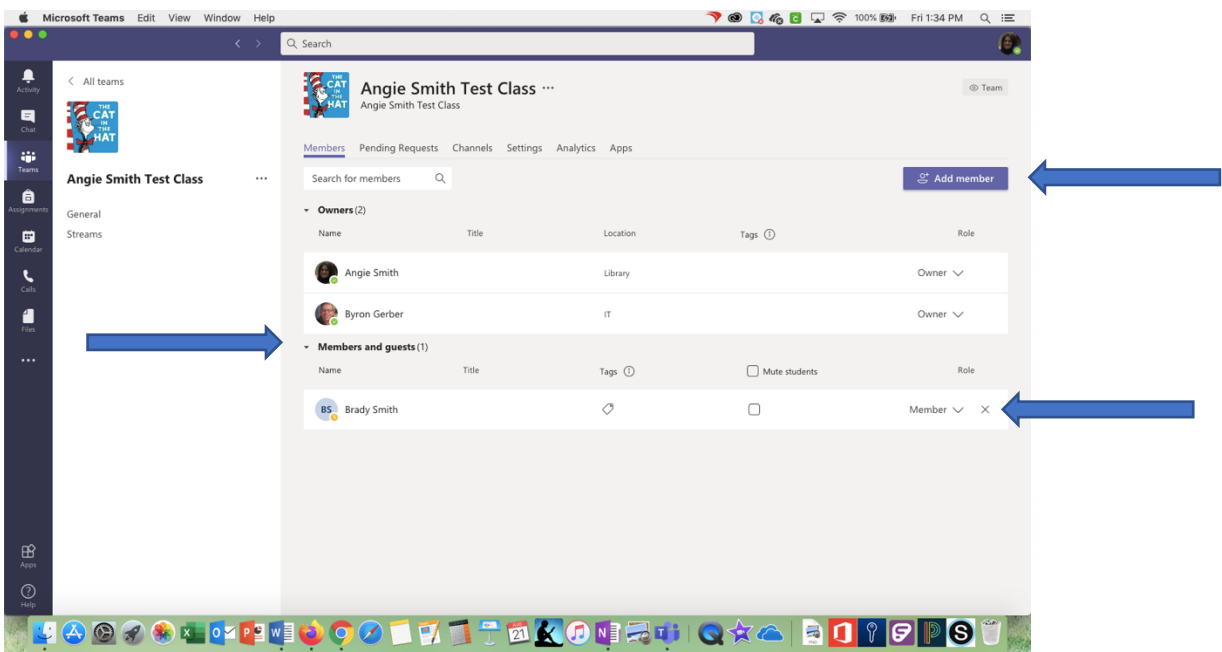

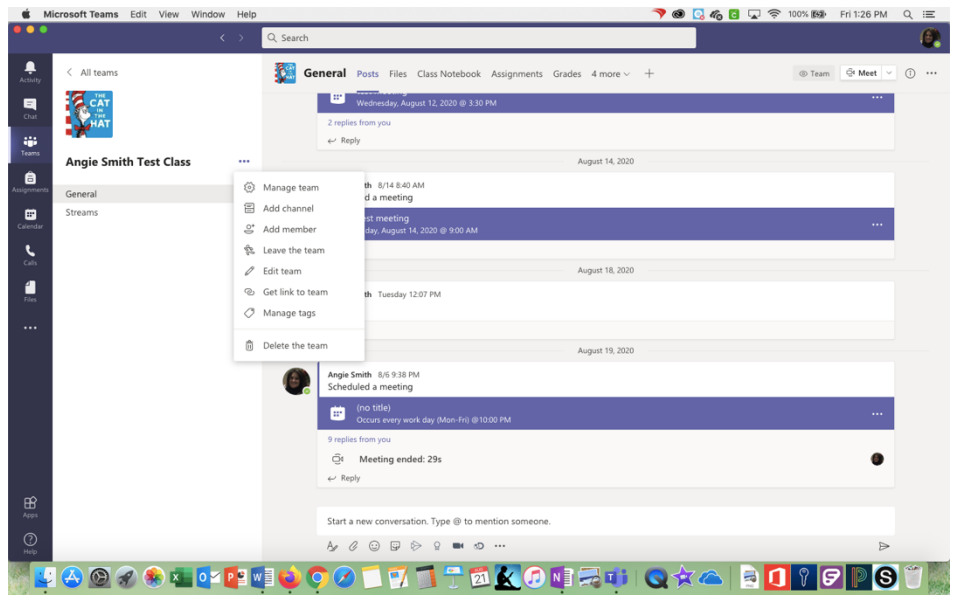

When you are in a Team, if you click on the three dots next to the name and click Edit Team, you can change the name and the image!

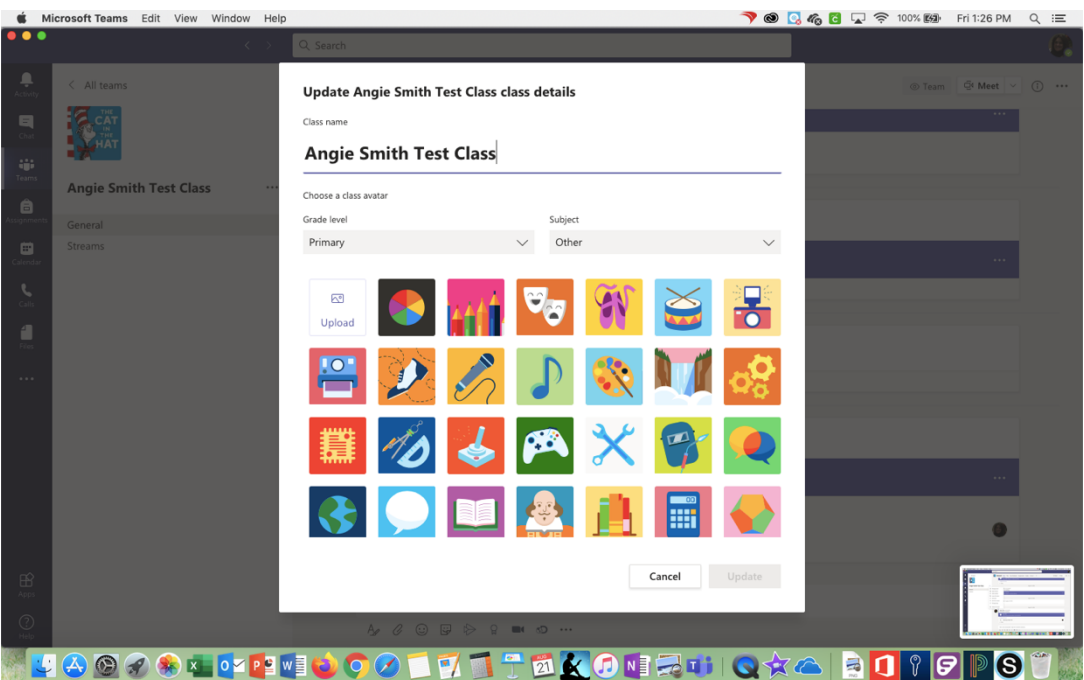